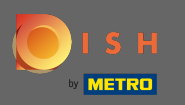

Miután bejelentkezett DISH fiókjába, kattintson a profil ikonra. ∩

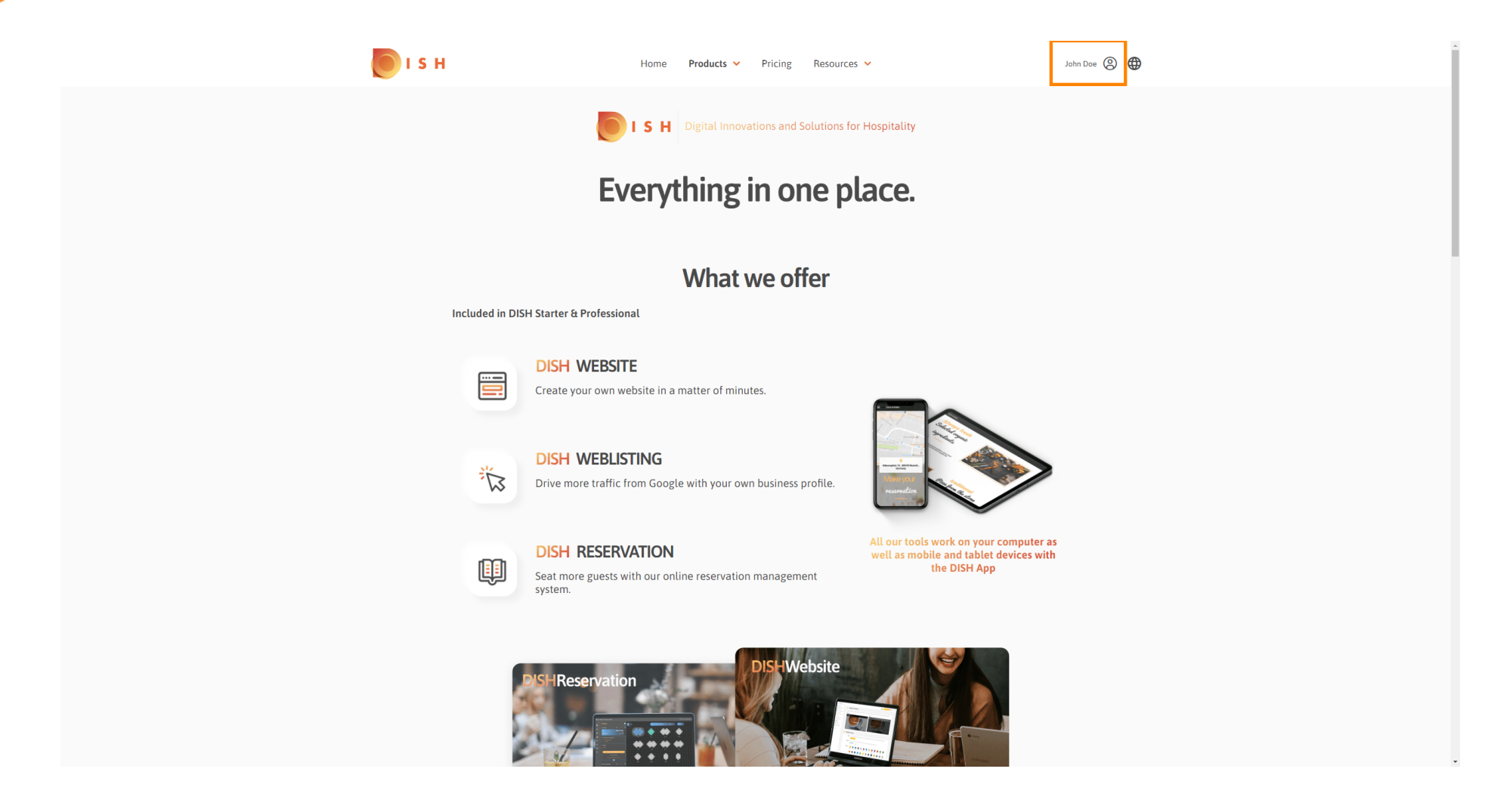

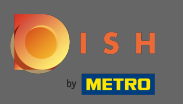

#### Válassza ki a létesítményeimet. n

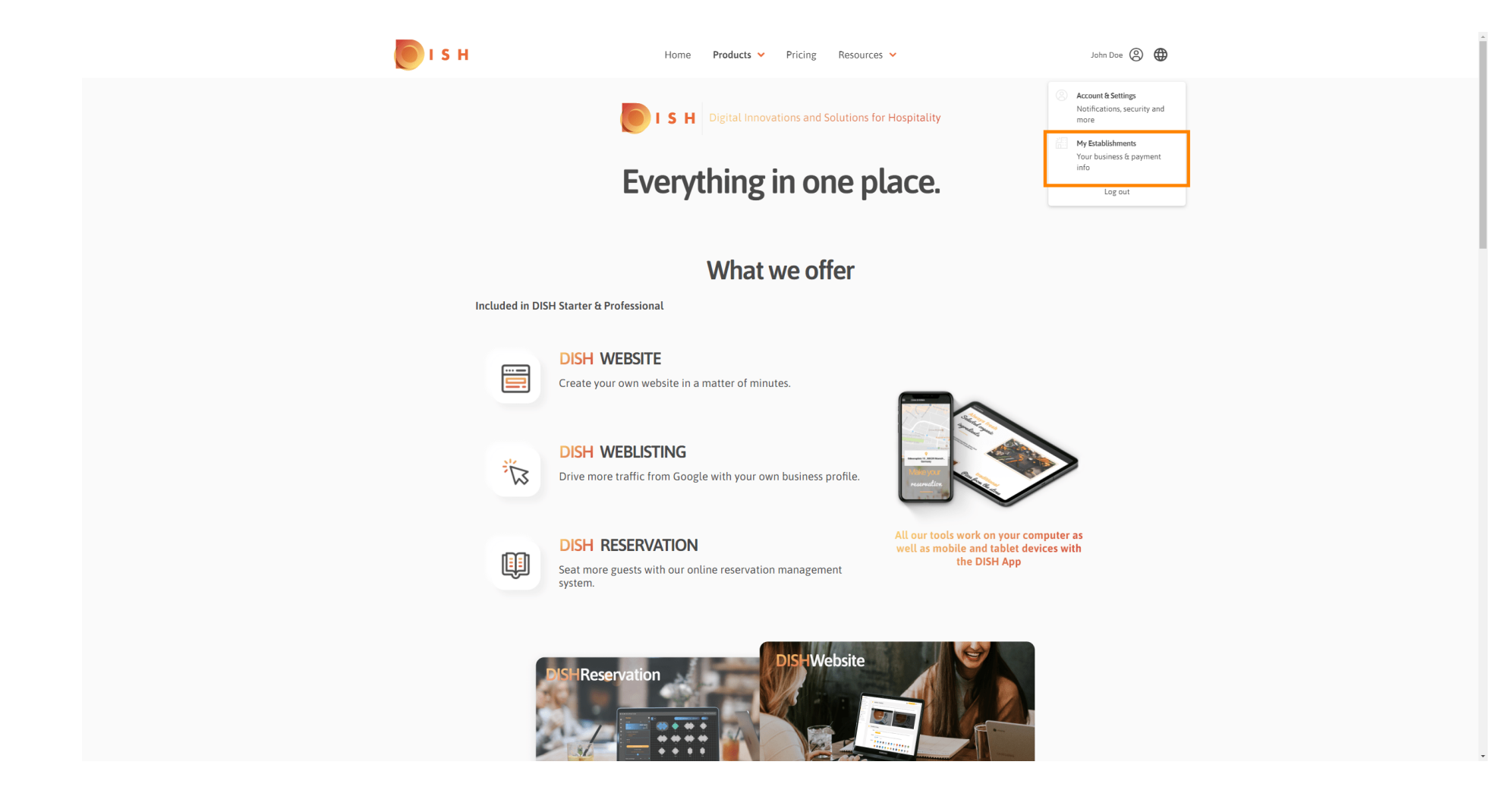

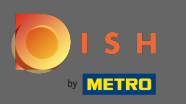

Most válassza ki azt a létesítményt , amelyhez új csapattagot szeretne hozzáadni a lefelé mutató n nyílra kattintva.

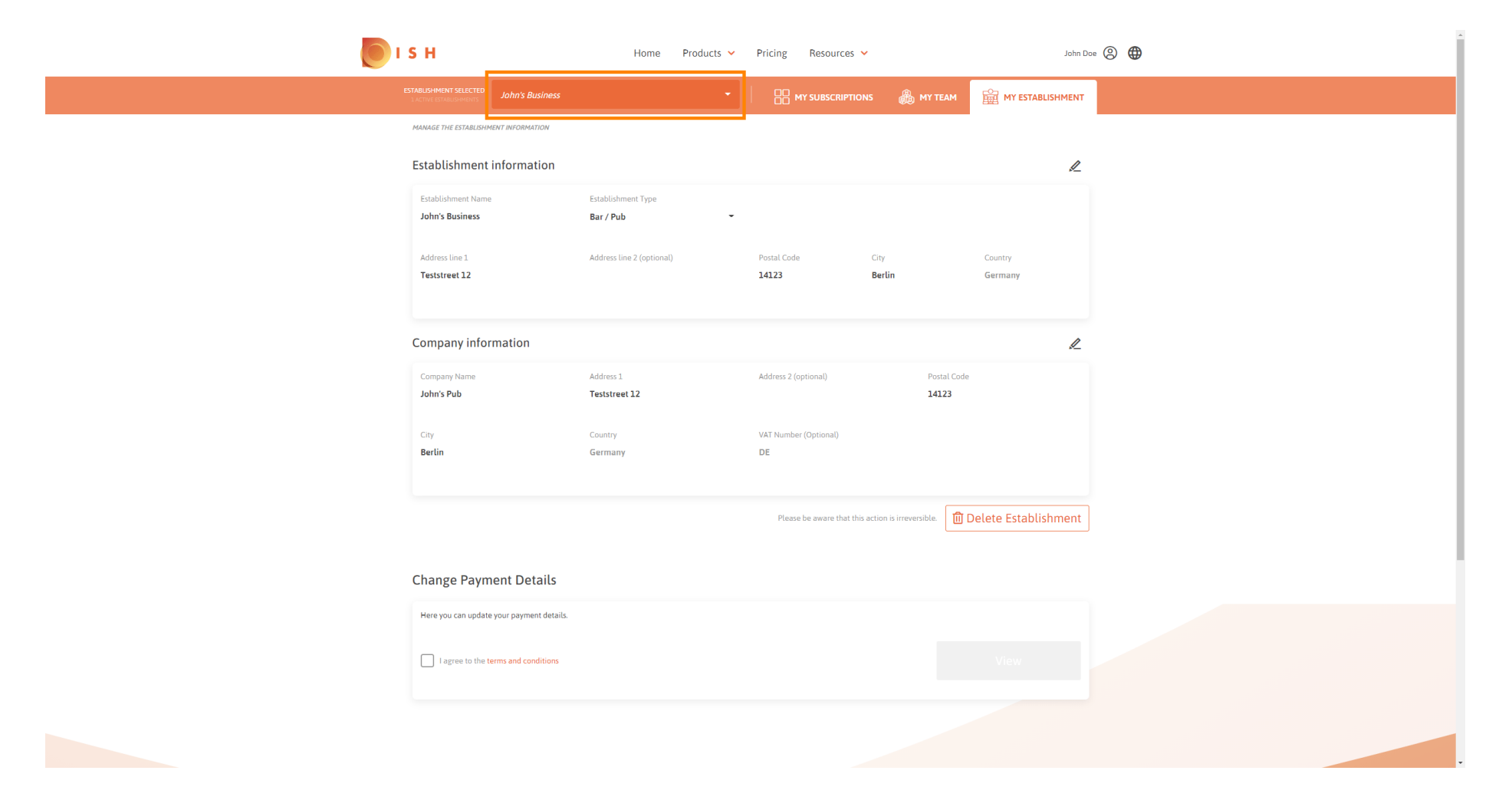

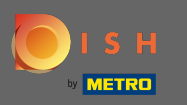

Miután kiválasztotta a kívánt létesítményt, kattintson a csapatomra, hogy megnyissa a teljes csapat  $\bigcirc$ áttekintését.

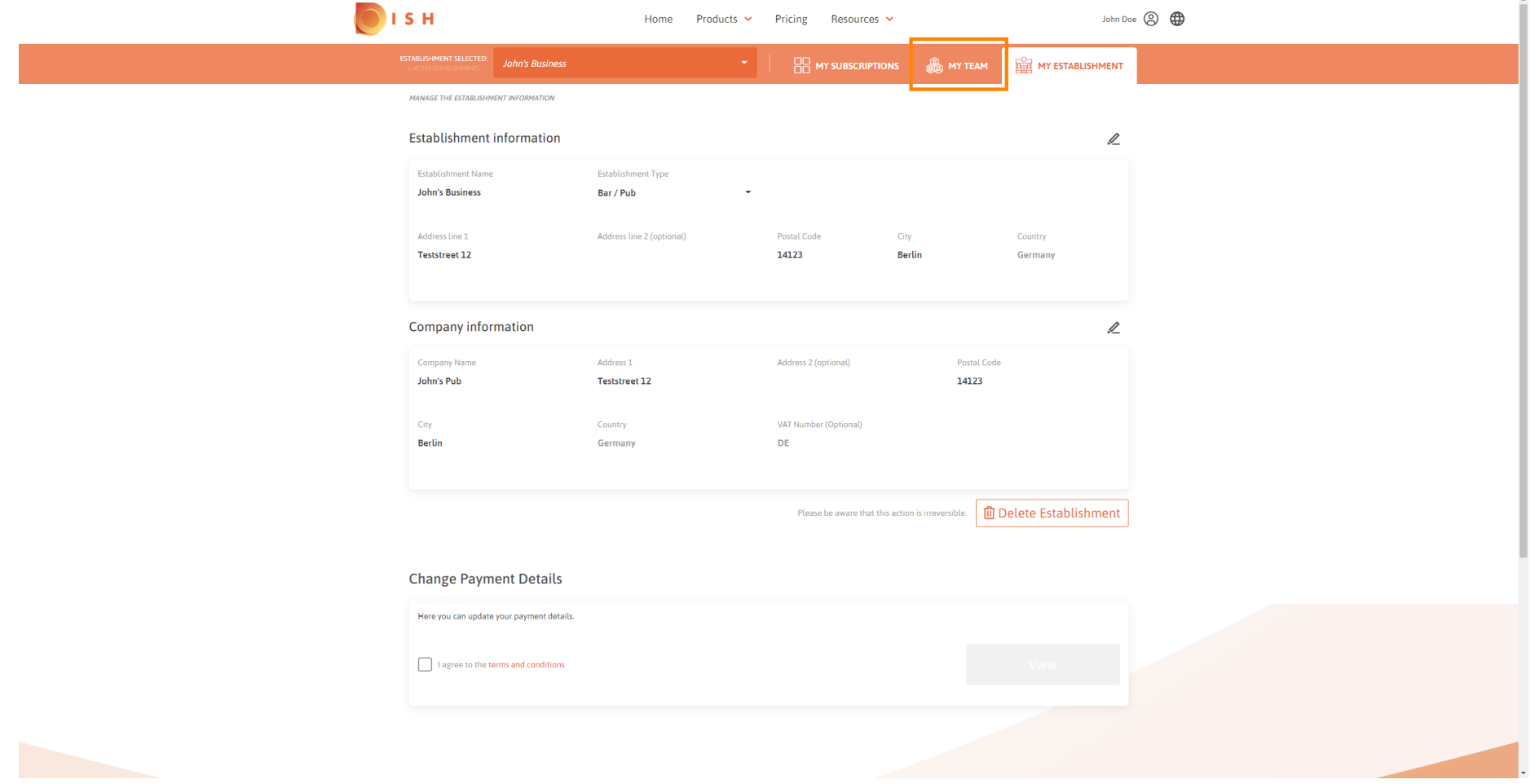

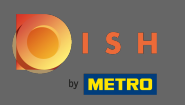

### Új csapattag hozzáadásához kattintson a személy hozzáadása gombra .  $\boldsymbol{0}$

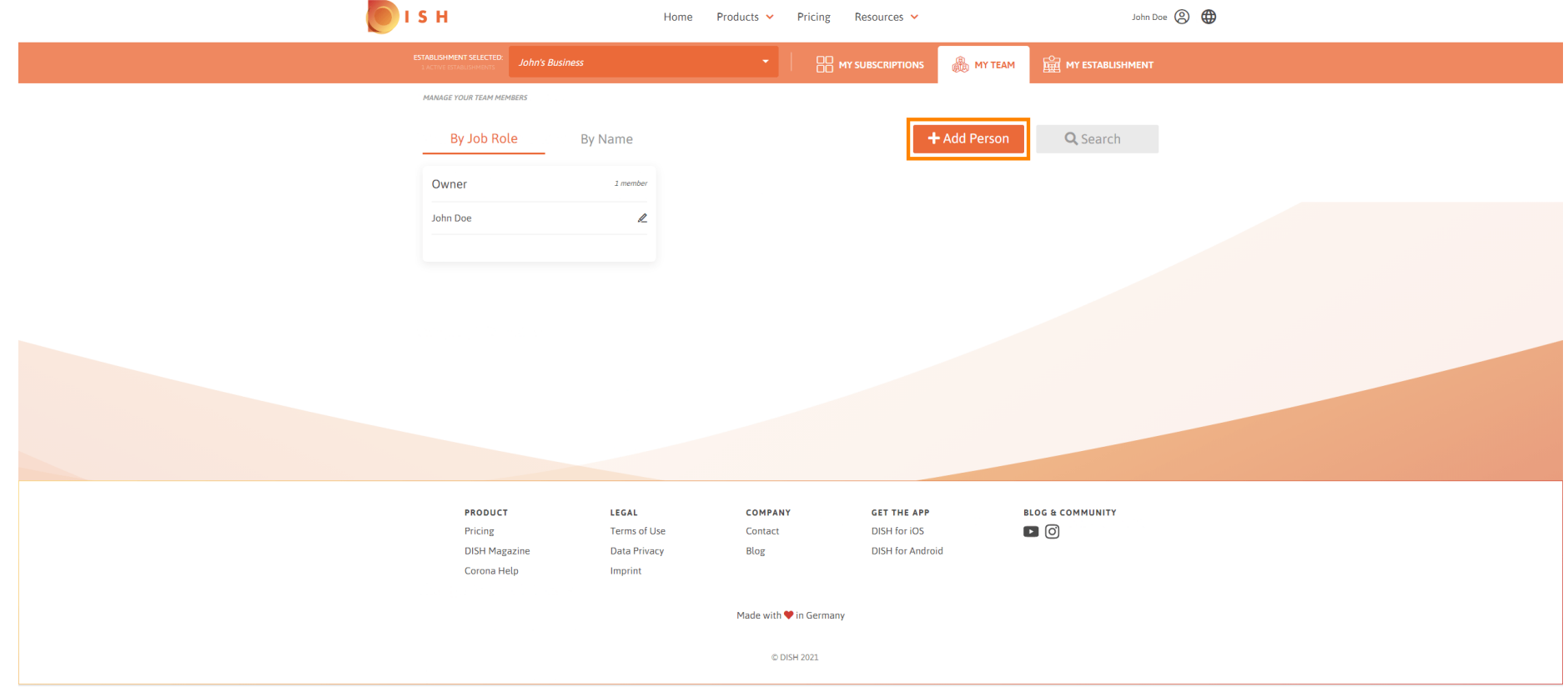

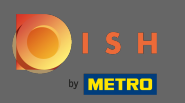

### Írja be új tagjának nevét .  $\boxed{\text{T}}$

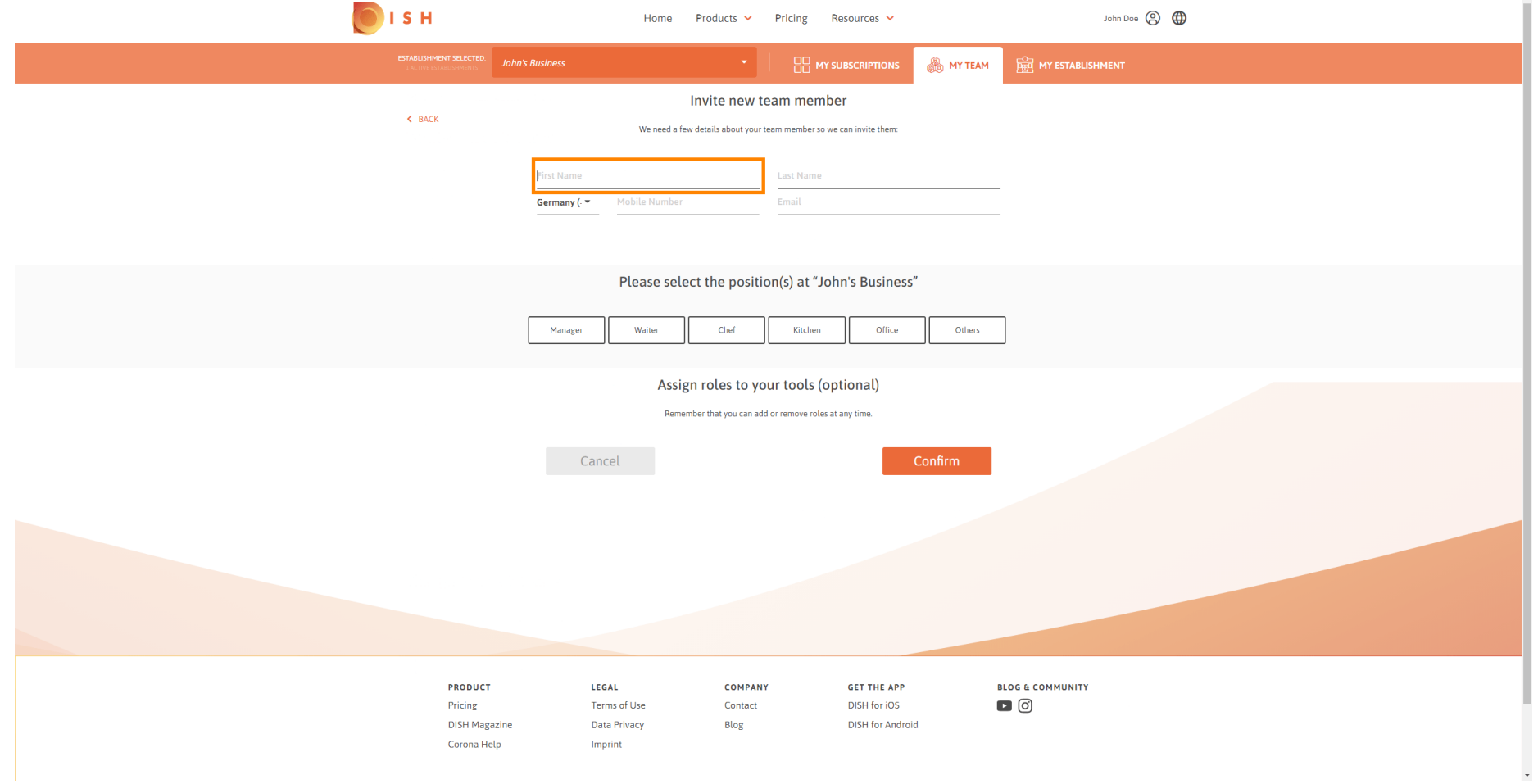

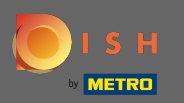

## $\boxed{\text{T}}$

# Most írja be a vezetéknevet .

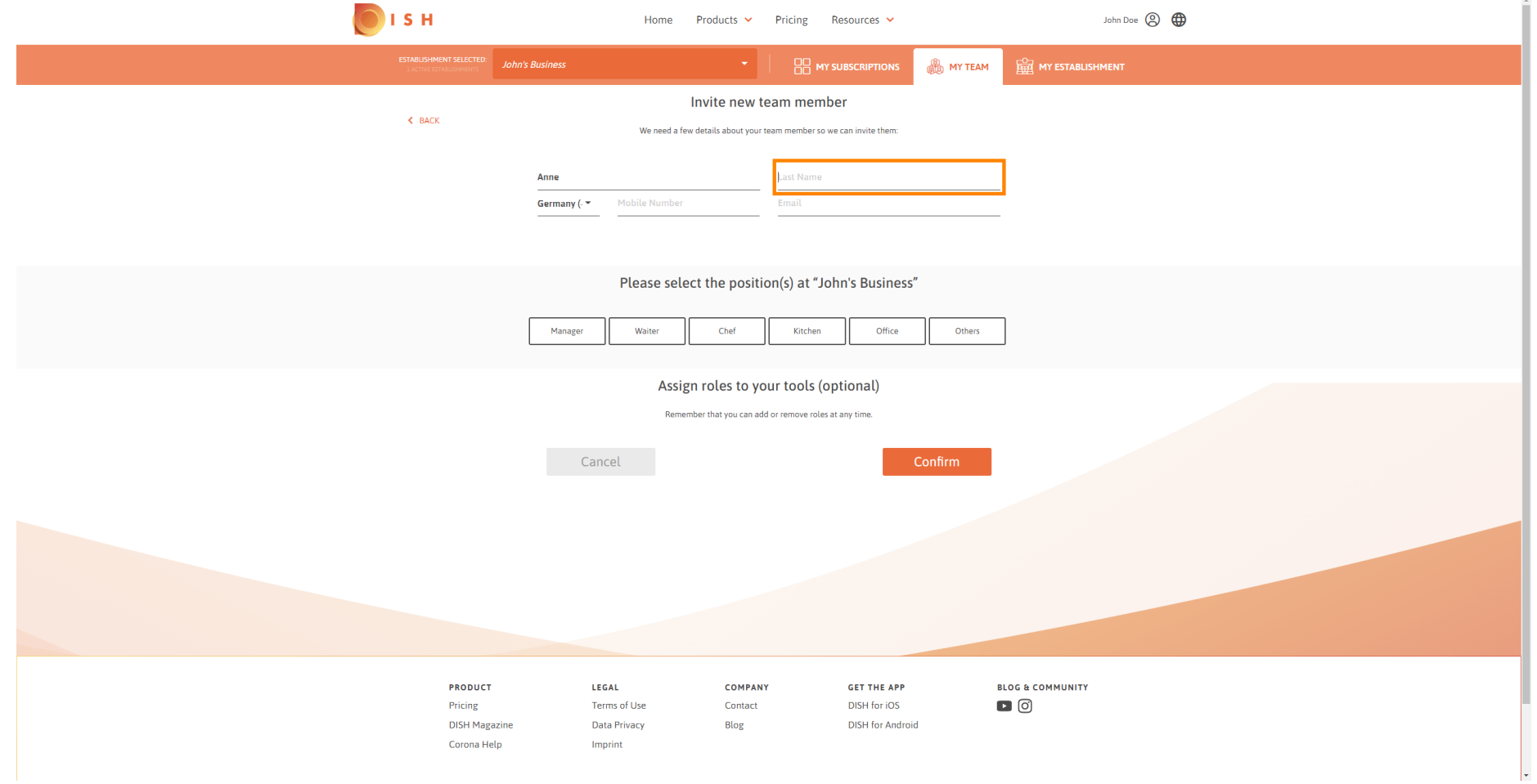

![](_page_7_Picture_0.jpeg)

## $\boxed{\text{T}}$

# Folytassa a mobilszámmal .

![](_page_7_Picture_21.jpeg)

![](_page_8_Picture_0.jpeg)

### Új csapattag meghívásához meg kell adni az e-mail címet . Írja be a kijelölt szövegmezőbe.  $\boxed{T}$

![](_page_8_Picture_21.jpeg)

![](_page_9_Picture_0.jpeg)

 $\boldsymbol{\theta}$ 

## Az összes szükséges adat megadása után hozzá kell rendelni a pozíció(ka) t az új taghoz.

![](_page_9_Picture_22.jpeg)

![](_page_10_Picture_0.jpeg)

Szerepköröket rendelhet új csapattagjához, amely különböző típusú hozzáférést és jogokat biztosít az  $\bigcap$ eszközeihez.

![](_page_10_Picture_25.jpeg)

![](_page_11_Picture_0.jpeg)

### Kattintson a megerősítés gombra az új csapattag hozzáadásához.  $\boldsymbol{0}$

![](_page_11_Picture_22.jpeg)

![](_page_12_Picture_0.jpeg)

### Ez az. Az új csapattag meghívója sikeresen kiküldve.  $\odot$

![](_page_12_Picture_19.jpeg)